# Inova-bg Ltd. GPRS TauL

# Съдържание:

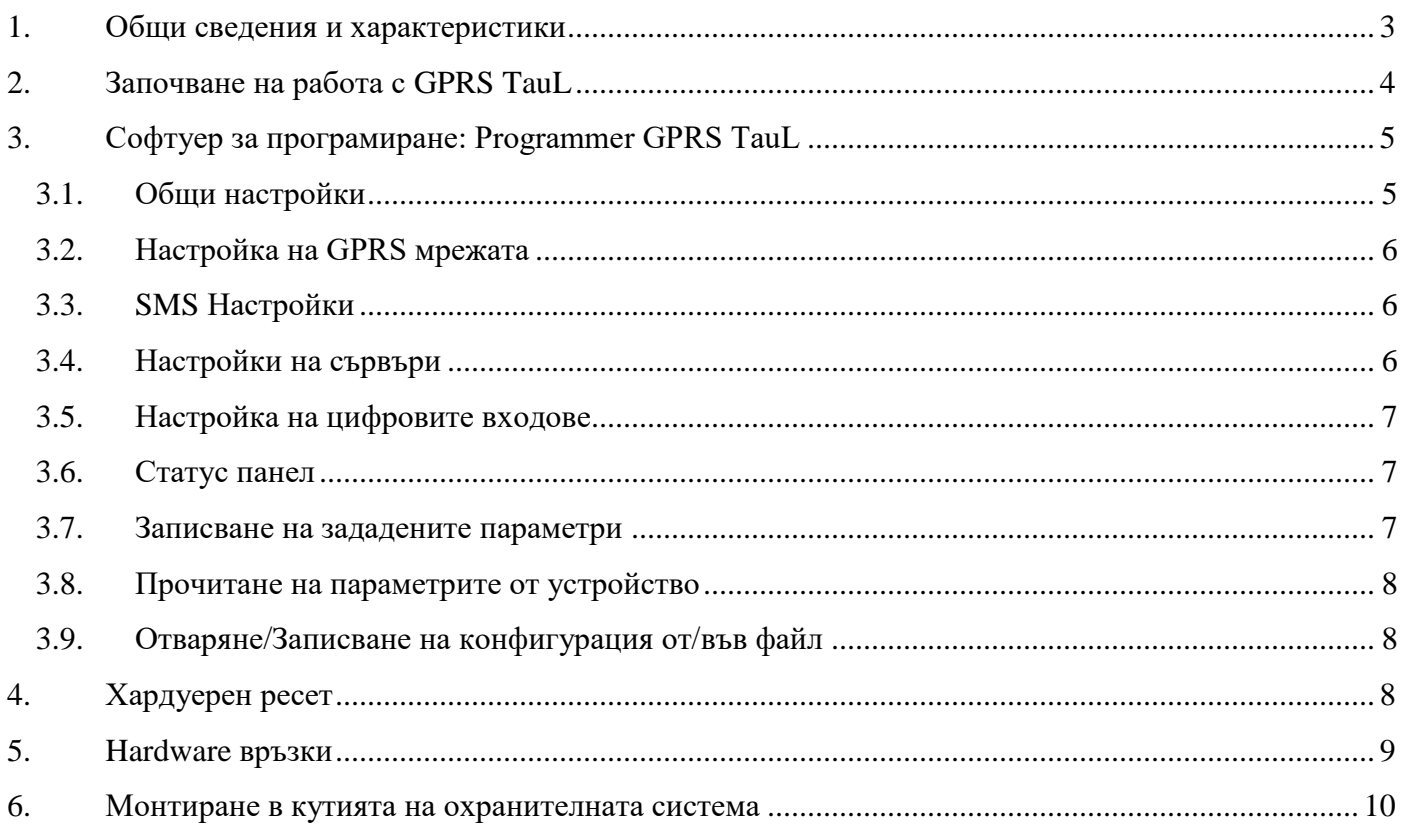

#### <span id="page-2-0"></span>1. Общи сведения и характеристики

GPRS TauL е комуникационно устройство предназначено да осъществи предаване на данни от охранителни централи и/или датчици по GPRS мрежа. Използвайки предимствата на съвременните комуникационни технологии GPRS TauL предоставя възможно найсигурна и дублирана на няколко нива връзка с мониторинг център.

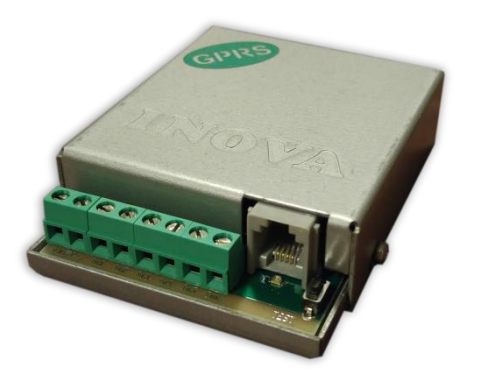

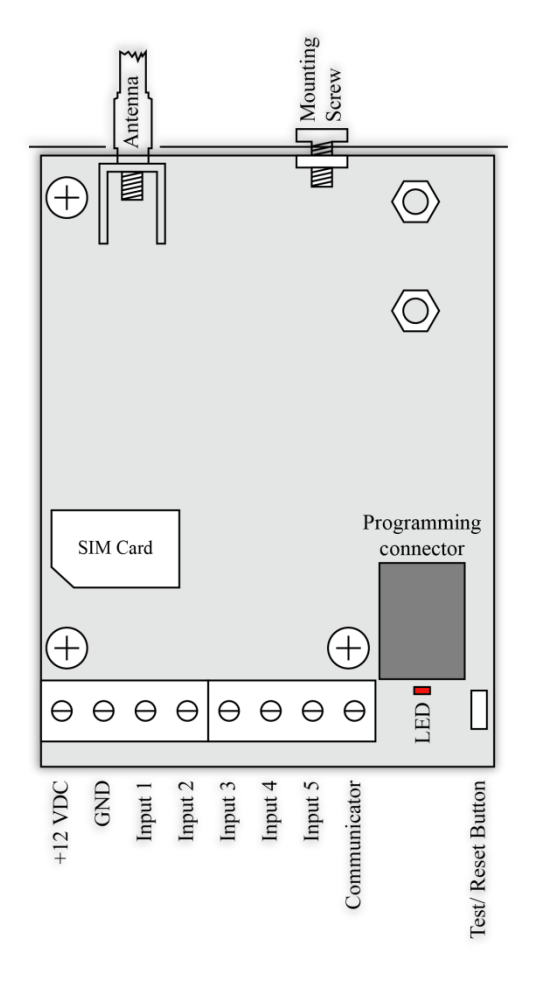

#### Характеристики:

- Захранващо напрежение 12VDC (8,5V to 16V)
- Ниска консумация
- Възможност да се използва входен интерфейс - комуникатор с протокол Ademco Contact ID
- Пет цифрови входа съвместими с "Ademco Contact ID" Протокол – програмируеми Event Code, Partition и Zone.
- Режим на работа на всеки вход: Нормално Отворен, Нормално Затворен, Проверка AC напрежение от 5V до 20V, Деактивиран
- Предаване на данните към два независими сървъра – всеки с основен и backup IP/Domain Name адрес
- Криптиране на информацията към IP сървъра
- Програмируем тест период от 1 до 65535 секунди
- Възможност за въвеждане на PIN и PUK код на SIM картата
- Графично изобразяване на статуса на GPRS мрежата
- SMS репорт на статуса от communicator и/или цифровите входове на до 5 мобилни номера
- Възможност на всеки вход поотделно да се задава дали да предава SMS репорт

## <span id="page-3-0"></span>2. Започване на работа с GPRS TauL

Свържете програматора Radina P3 към USB порта на компютъра. Ако драйверите не са инсталирани, моля свалете ги от download секцията на нашия уебсайт: [http://www.inova-bg.com/downloads.html.](http://www.inova-bg.com/downloads.html) След това стартирайте софтуера за програмиране: **Programmer GPRS TauL**.

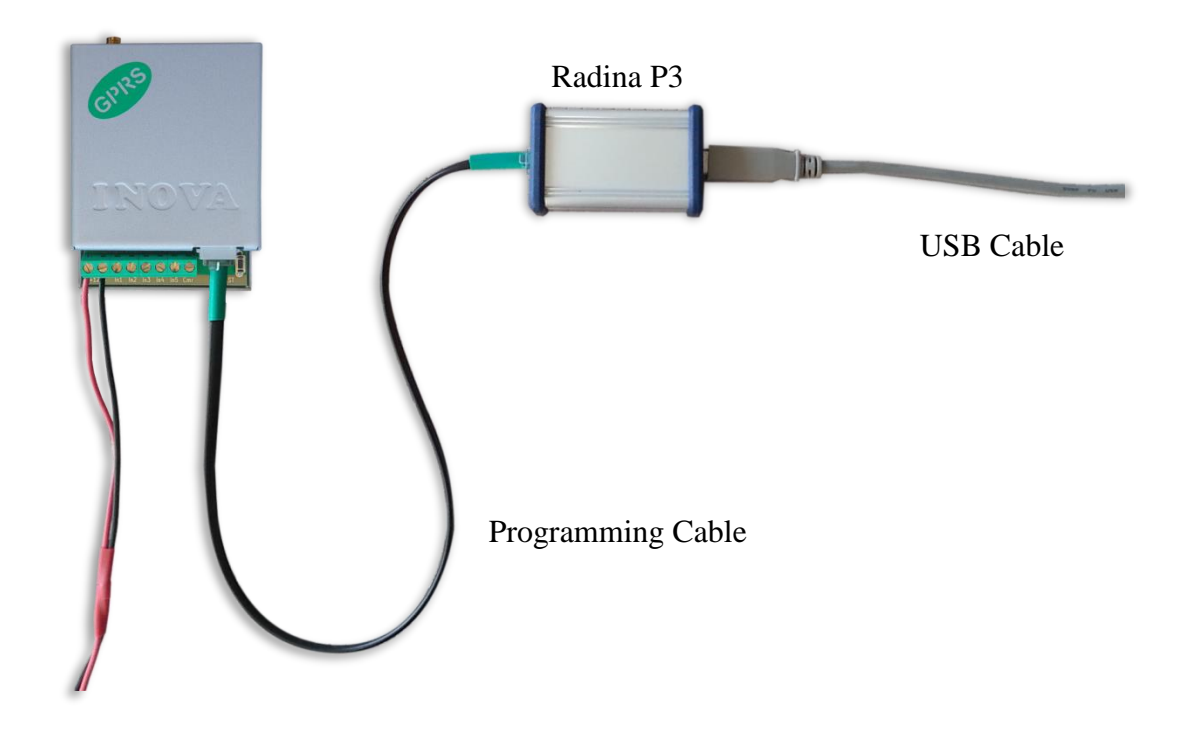

# <span id="page-4-0"></span>3. Софтуер за програмиране: Programmer GPRS TauL

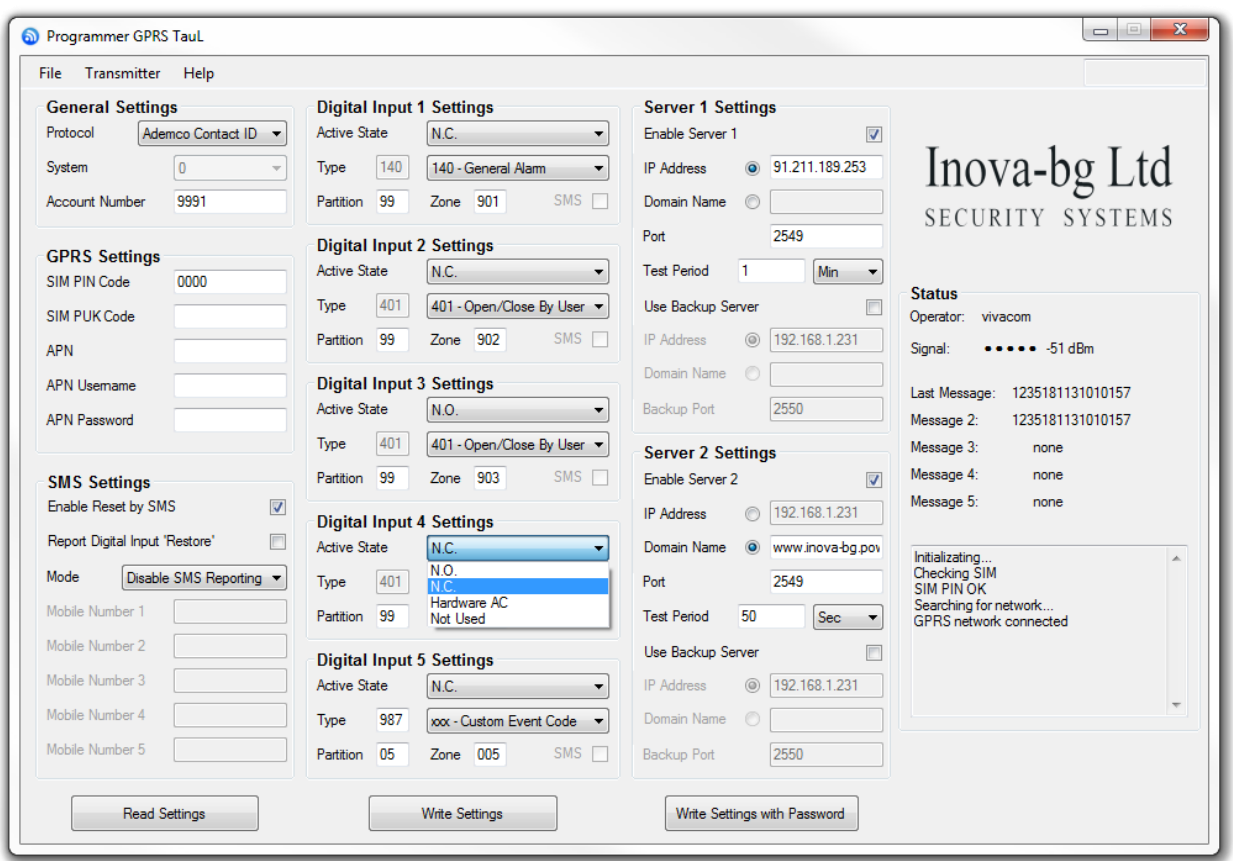

#### <span id="page-4-1"></span>3.1. Общи настройки

**Protocol** – Избор на протокол – Ademco Contact ID, LARS

**System** – Системен номер при работа на LARS Protocol

**Account Number** – При работа на LARS протокол - Първите 3 цифри могат да бъдат от 0 до 7, а последният символ може да бъде цифра от 0 до 9 или буква от А до J. В мониторинг програмата в приемната страна може да се задава как да бъде използван последният символ от номера на обекта – дали като буква или като цифра, като цифрите от 0 до 9 съответстват на буквите от A до J.

При работа на Ademco Contact ID протокол – и четирите символа за номер на обект може да бъдат от 0 до 9 и от B до F.

# <span id="page-5-0"></span>3.2. Настройка на GPRS мрежата

В настройките на GPRS мрежата се въвеждат параметрите предоставени от мобилния оператор, който използвате.

В полето **SIM PIN Code** се въвежда PIN кодът на използваната SIM карта. Ако картата е без PIN код, то това поле може да бъде оставено празно, а ако има въведен код, но картата не го изисква, то въведеният код няма да бъде използван.

**APN** (Access Point Name), **APN Username**, **APN Password** са параметри на мобилната мрежа, които мобилният оператор трябва да ви предостави.

## <span id="page-5-1"></span>3.3. SMS Настройки

**Enable Reset by SMS** – ако е активирана тази опция устройството може да бъде рестартирано отдалечено чрез SMS

**Report Digital Input 'Restore'** – ако е активирано, GPRS TauL ще изпраща SMS не само при аларма, но и за възстановяване на цифровите входове.

SMS репорт може да бъде изпращан към до 5 номера.

Reporting Type задава кои сигнали да бъдат изпращани и като SMS съобщения:

- **Disable SMS Reporting** Деактивиране на функцията за SMS репорт.
- **From Communicator** Изпращане на SMS репорт към въведените до 5 телефонни номера, само при алармени съобщения получени от комуникатора.
- **From Digital Inputs** Изпращане на SMS репорт към въведените до 5 телефонни номера, само при аларми получени от цифровите входове. На всеки вход поотделно може да се задава дали да изпраща SMS репорт.
- **From Communicator and Digital Inputs** Изпращане на SMS репорт към въведените до 5 телефонни номера, при аларми получени от цифровите входове и при алармени съобщения получени от комуникатора. На всеки вход поотделно може да се задава дали да изпраща SMS репорт.

# <span id="page-5-2"></span>3.4. Настройки на сървъри

Първата група параметри отговаря за първия мониторинг сървър. Трябва да въведете **IP address** или **Domain Name** и **UDP port**. В поле **test period** се въвежда периодът през който да се изпращат тест съобщения до сървъра. Backup сървър може да се актвира чрез - **Use Backup Server**. Ако сървърът на основният адрес не е достъпен – устройството ще опита да предаде данните на backup адреса.

Използването на втори сървър се активира от полето **Enable Server 2** и след това се задават параметри по начина описан за първия сървър.

## <span id="page-6-0"></span>3.5. Настройка на цифровите входове

Цифрови входове могат да се включват към PGM изходите на охранителния панел или към различни датчици – магнитни( МУК ), паник-бутони, тампери и т.н. От полето **Active State** може да се зададе принципа на работа на всеки един от входовете нормално отворен ( N.O. ) или нормално затворен ( N.C. ) контакт, проверка за наличие на променливо напрежение ( Hardware AC ) и възможност входа да не се използва ( Not Used ). Когато на цифровите входове е включен изход отворен колектор ( PGM ) или сух контакт за активна нула се приема стойност на съпротивлението към земя по-малко от 300Ω, а за активна единица стойност по-голяма от  $1,4K\Omega$  ( или прекъсната верига ), като хистерезисът е между 300Ω и 1,4KΩ. Когато цифровите входове се управляват с напрежение за активна нула се приема стойност на напрежението спрямо земя по-малко от 0,7V, а за активна единица стойност по-голяма от 2,6V, като хистерезисът е между 0,7V и 2,6V.

За всеки вход може да задават следните параметри:

**Type** – Избиране на съобщението, което отговаря на промяна в състоянието на входа **Partition** (от 0 до 15) и **Zone** (от 0 до 255) определят съответните параметри на съобщенията генерирани от цифровите входове. **SMS** – поле за активиране/деактивиране на SMS репорт при алармено състояние на входа.

#### <span id="page-6-1"></span>3.6. Статус панел

В този панел може да намерите основни данни за състоянието на устройството - GPRS оператор, GPRS сила на сигнал, последни 5 съобщения получени от комуникатора и статус на GPRS връзката.

#### <span id="page-6-2"></span>3.7. Записване на зададените параметри

Има два начина за запис на параметрите в устройството – с или без парола. Това става чрез бутоните - **Write Settings** и **Write Settings with Password**.

**Write Settings** – Записва параметрите без парола.

**Забележка**: Ако преди това е била използвана парола, то тя трябва да бъде въведена преди записването на новите параметри.

**Write Settings with Password** – Записва параметрите с парола. Всеки следващ опит за четене или презаписване на параметрите ще изисква тази парола.

**Забележка**: Ако преди това е била използвана парола, то тя трябва да бъде въведена преди записването на новите параметри.

Прозорец с потвъждение ще бъде показан ако конфигурацията е записана успешно.

#### <span id="page-7-0"></span>3.8. Прочитане на параметрите от устройство

Прочитане на текущите параметри може да се извърши чрез бутона - **Read Settings**. Ако преди това е била използвана парола, то тя трябва да бъде въведена.

## <span id="page-7-1"></span>3.9. Отваряне/Записване на конфигурация от/във файл

В менюто File, има бутони **Open** и **Save**.

Чрез бутона **Save**, текущата конфигурация може да бъде записана във файл. Чрез бутона **Open**, записана конфигурация може да бъде отворена от файл.

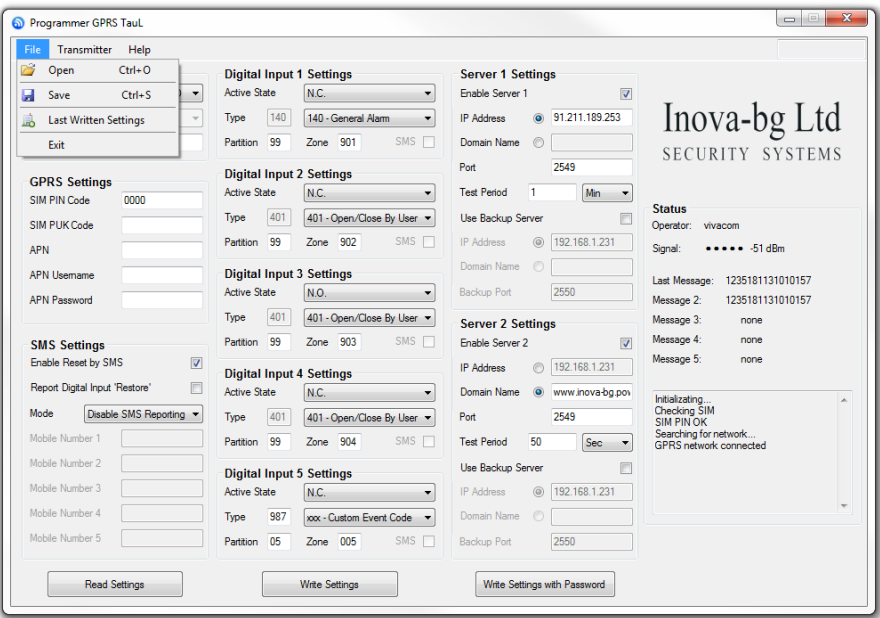

#### <span id="page-7-2"></span>4. Хардуерен ресет

В случай, че се сменят настройките, така че устройството да не е достъпно или при забравена парола, GPRS TauL разполага с бутон за хардуерен ресет, с който да бъдат възвърнати фабричните настройки на устройството. За да осъществите хардуерен ресет е нужно да изключите захранването на устройството, да натиснете и задържите бутона за ресет и да включите захранването отново, като не пускате бутона през това време. Задръжте бутона за 5 секунди докато светодиодът мига. Когато спре да мига вече може да пуснете бутона и устройството ще се стартира с фабричните си настройки.

#### <span id="page-8-0"></span>5. Hardware връзки

Всеки цифров вход може да бъде използван като "Hardware AC" вход. В този режим ще следи подадено AC на входа и ще генерира съобщения "AC Loss/AC Restore".

GPRS Tau има вграден communicator/dialer приемник. По този начин може да получава данни от всеки охранителен панел с communicator/dialer. Настройките за охранителния панел са (в някои случаи може да са необходими и допълнителни настройки):

**Phone Number: 9**

**Protocol: Ademco Contact ID**

#### **Wait Dialtone: Disable**

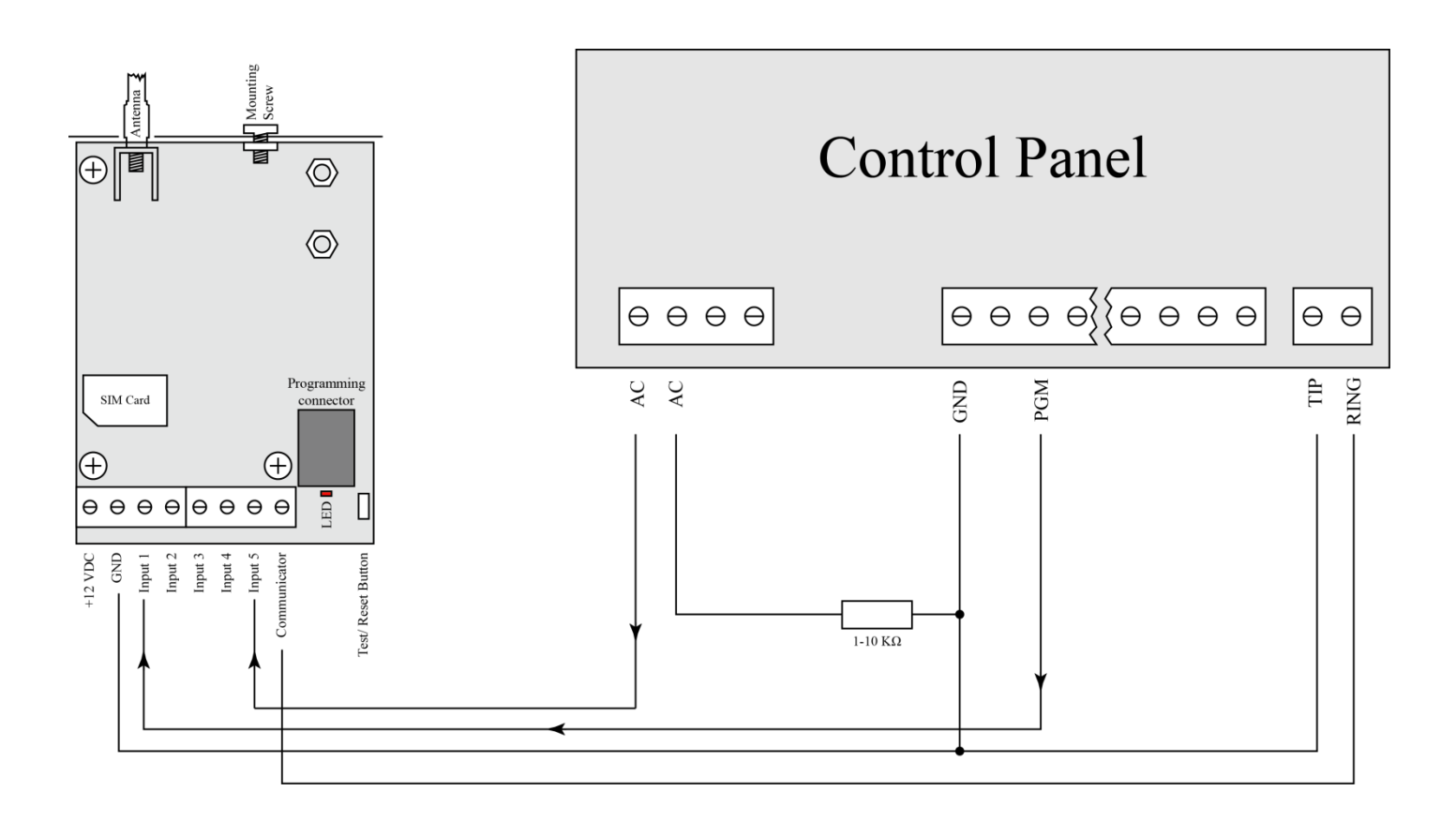

# <span id="page-9-0"></span>6. Монтиране в кутията на охранителната система

Винтът в горната част на GPRS може да бъде използван за правилно и най-добро монтиране на устройството в кутията на охранителната сиситема. Снимките по-долу показва пример за монтаж.

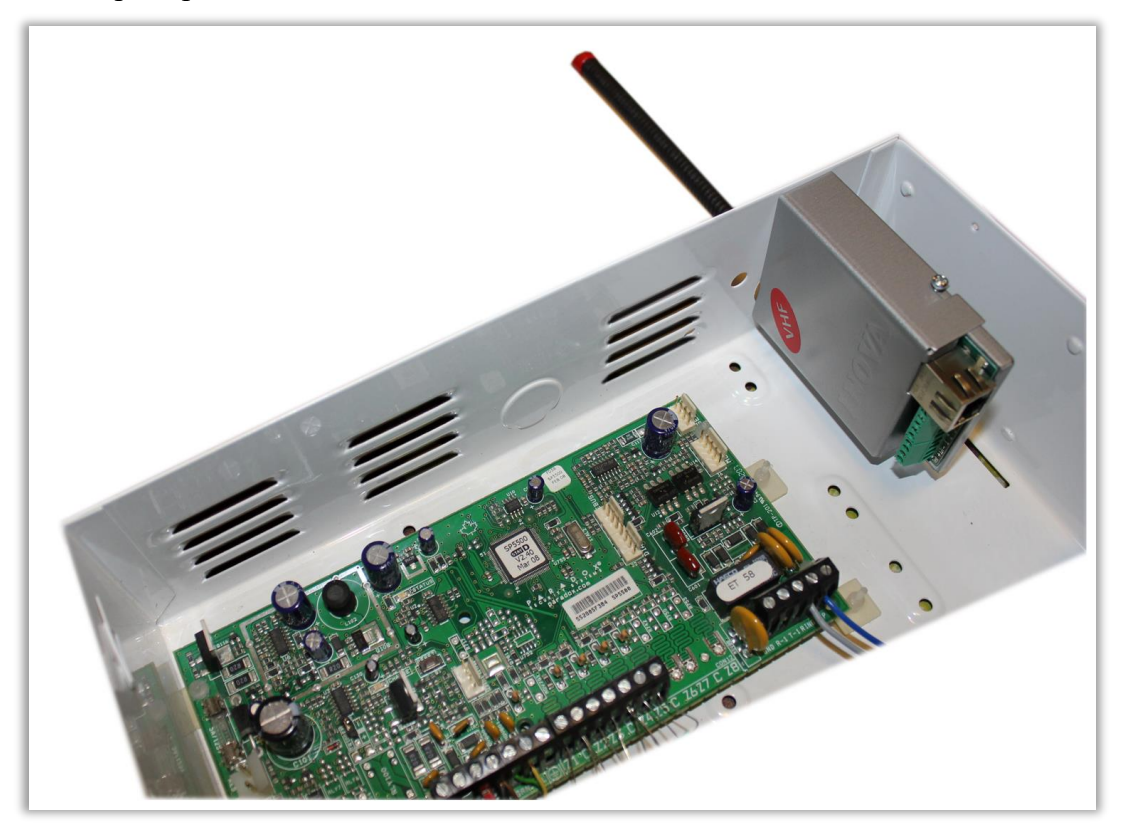

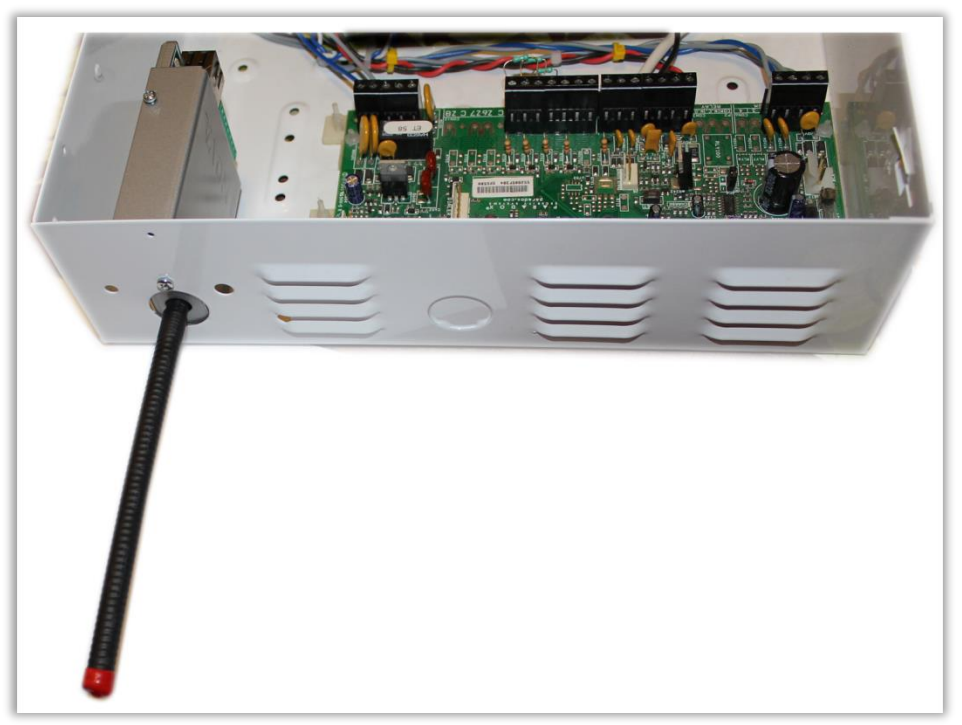